## *Home Learning in the event of self-isolation or other school absence*

#### 1) Login in to Office: [www.office.com](http://www.office.com/) and click Sign In

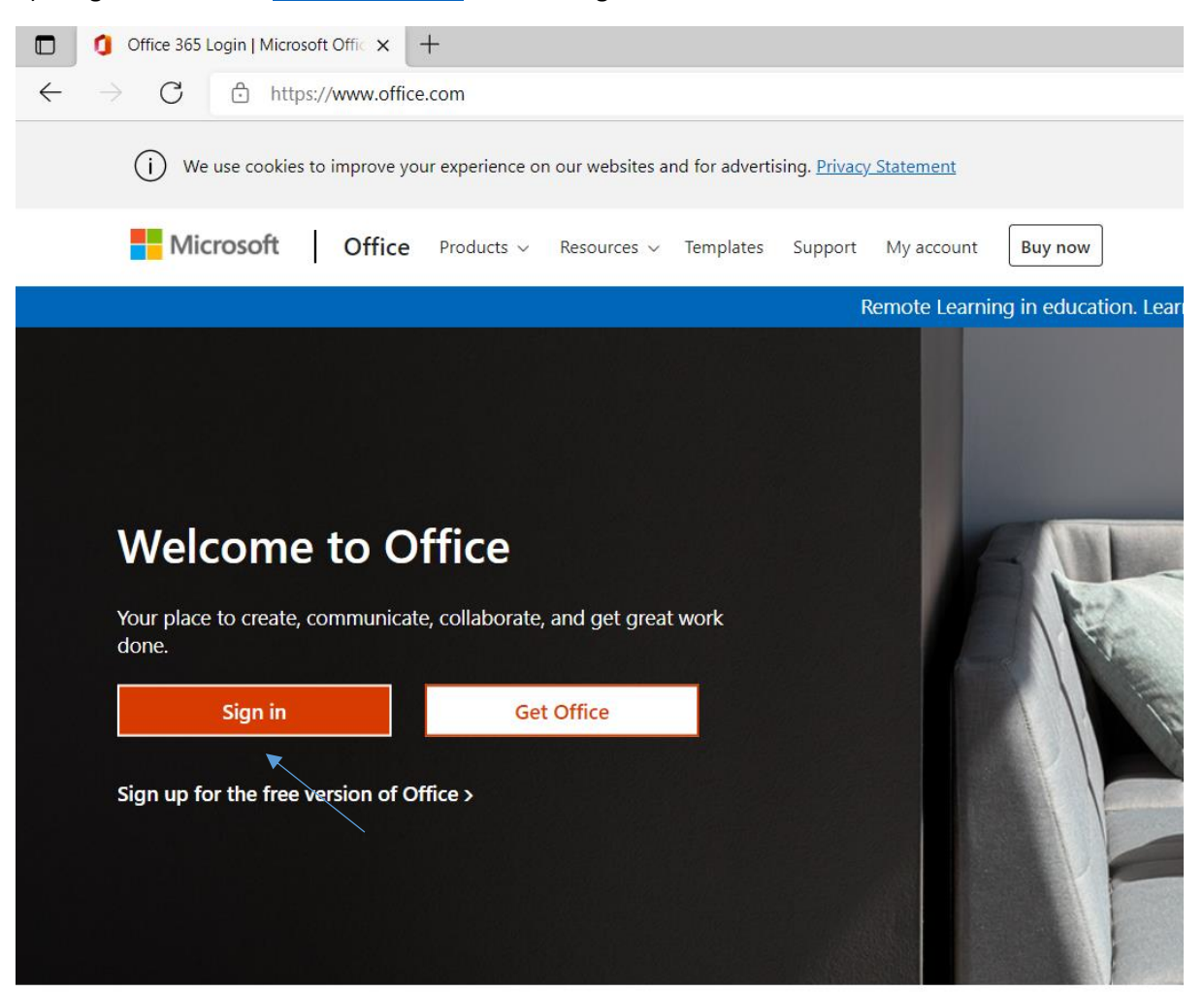

2) Enter your school email address and password

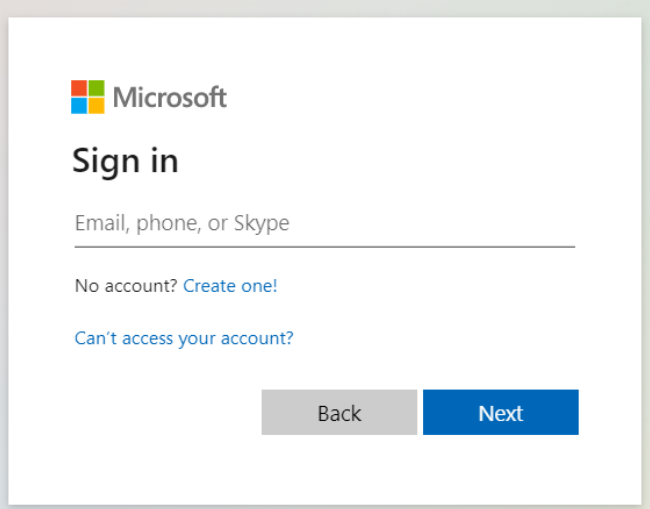

3) This will be the welcome page that you see – Good Morning, (YOUR NAME)

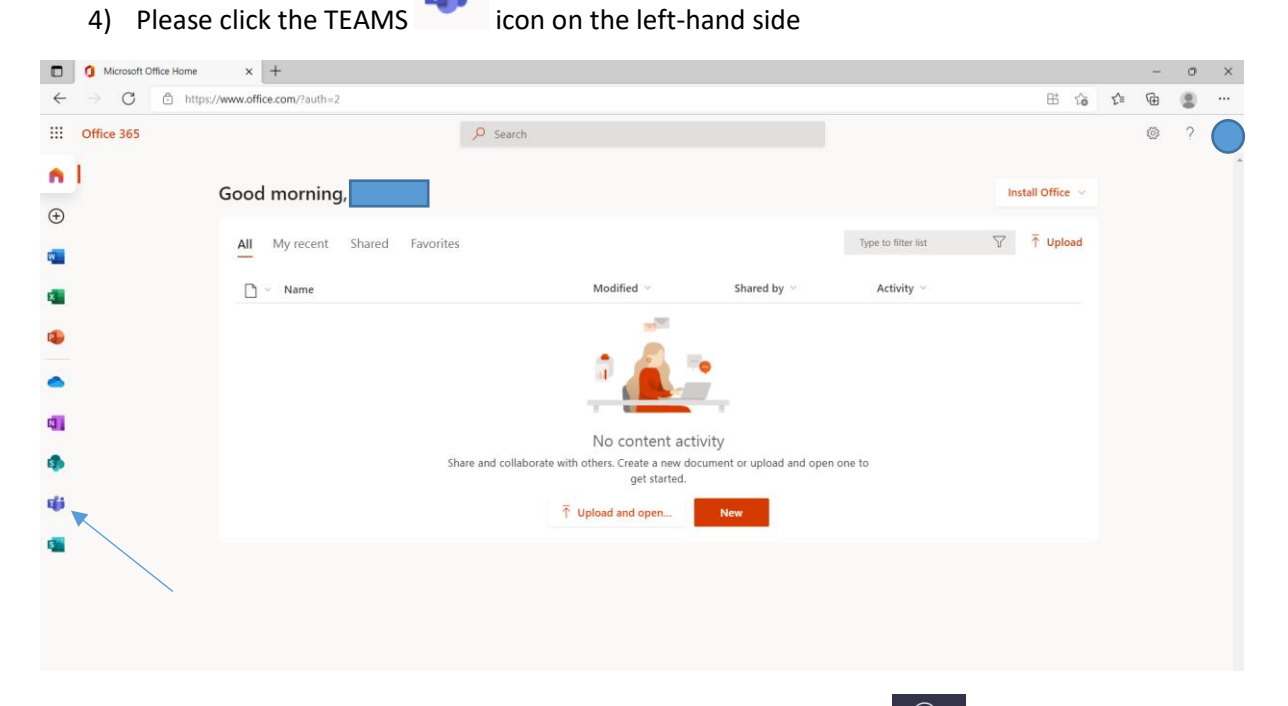

5) This will take you to your CLASS TEAM – if you need HELP ICON  $\frac{1}{1}$  at anytime click help below. Click TOPICS and then this will be your HELP DASHBOARD:

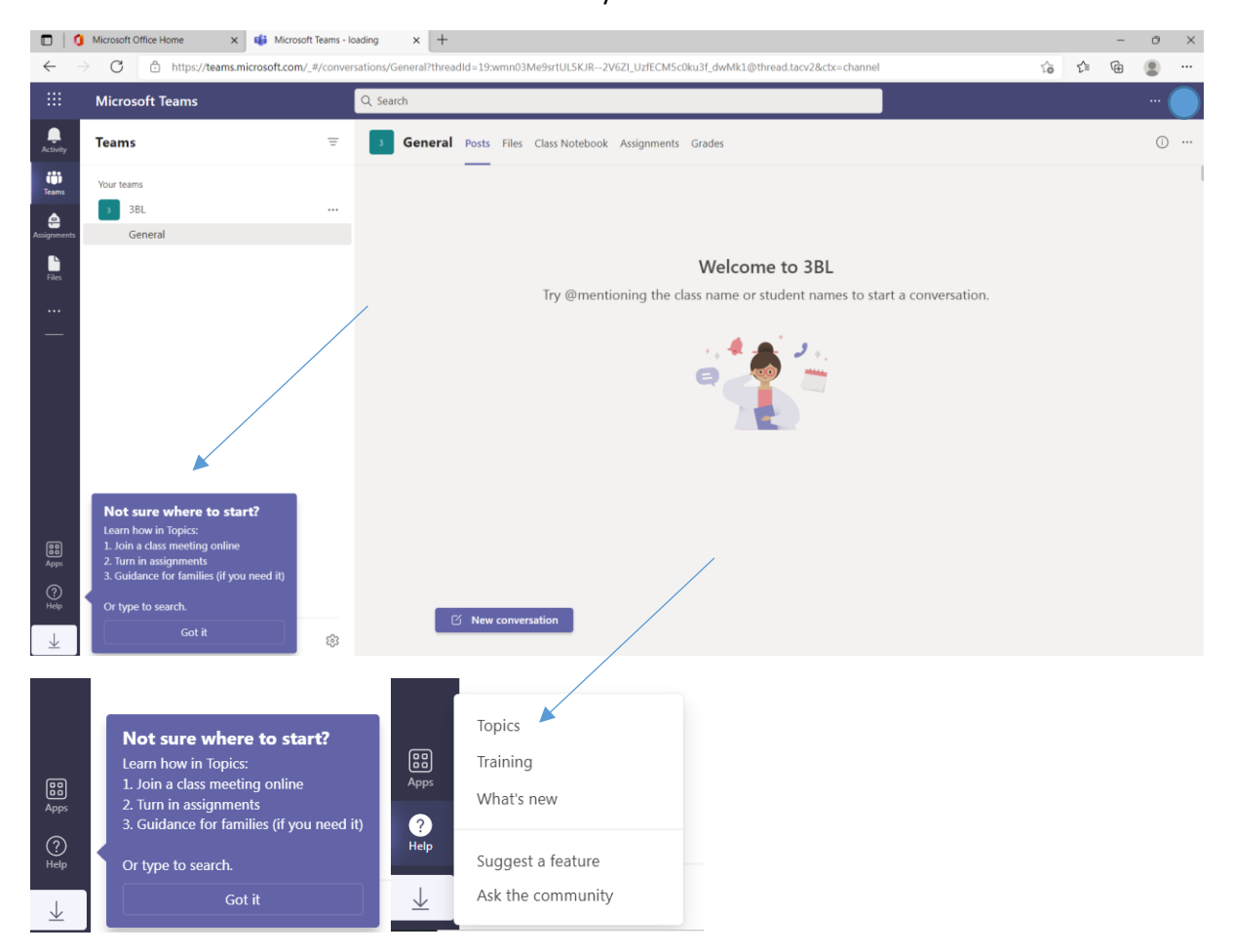

6) This is the HELP DASHBOARD which is your quick resource to help you Join a Meeting, Turn in an Assignment or just general Guidance for your family.

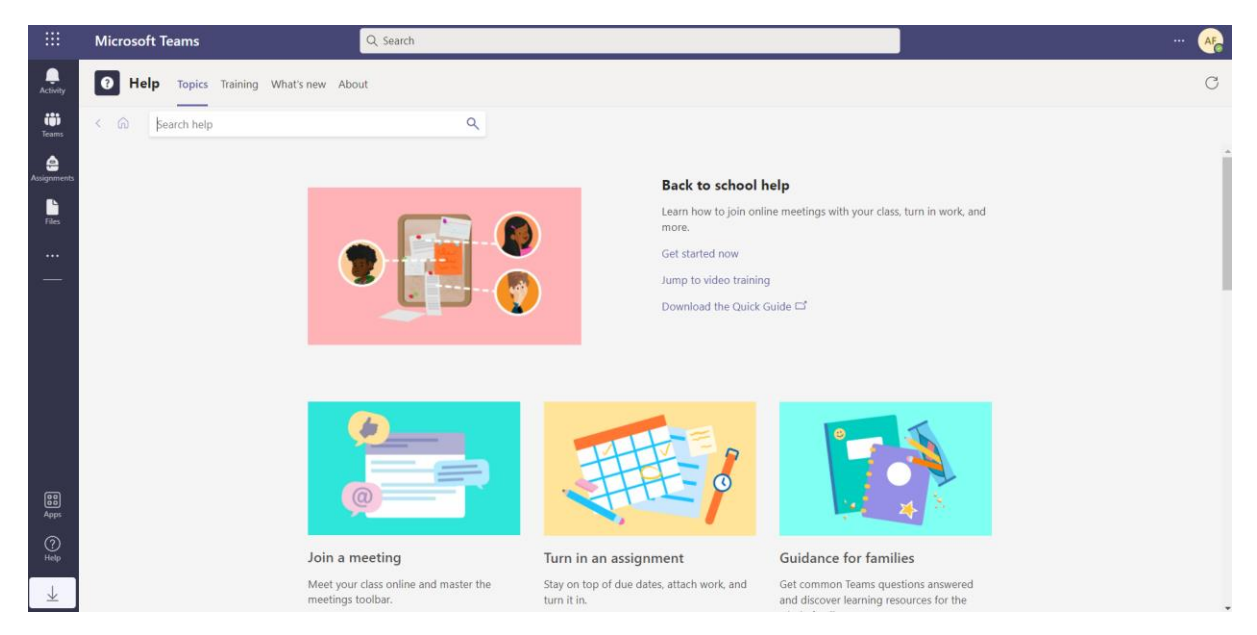

#### **We will now focus on where to find tasks set and return them through Microsoft Teams**

#### **TURN IN AN ASSIGNMENT / TURN IN WORK**

 $\oplus$ 1) Click ASSIGNMENTS Assignments - choose the relevant ASSIGNMENT and click on it

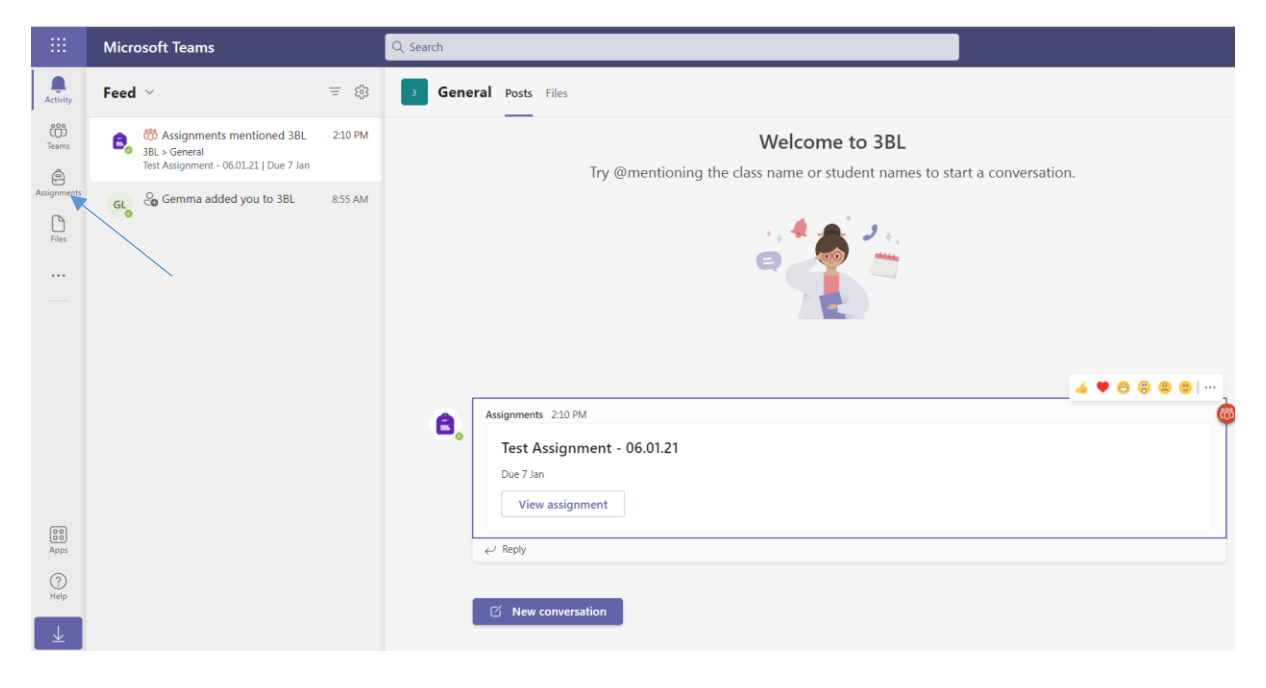

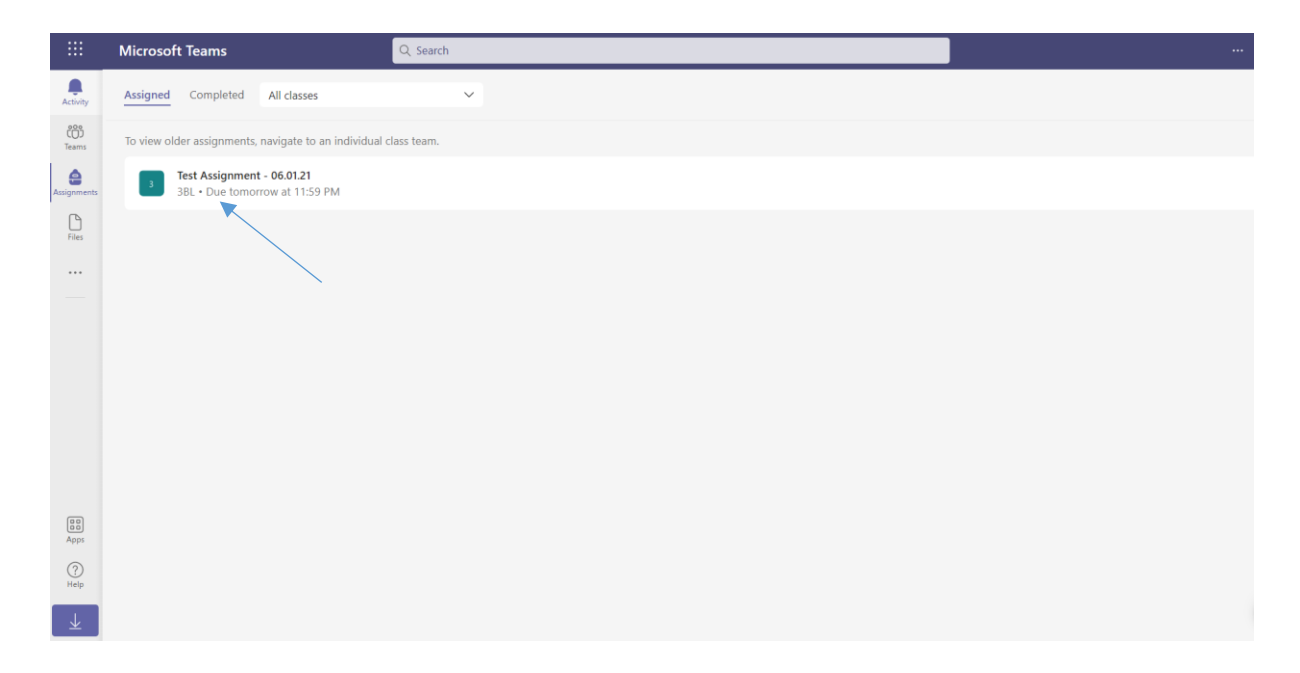

2) In the Reference Materials there is a PowerPoint of the lesson

My work

3) At the bottom there is a MY WORK section, click ATTACH paperclip icon  $\mathscr{D}$  Attach

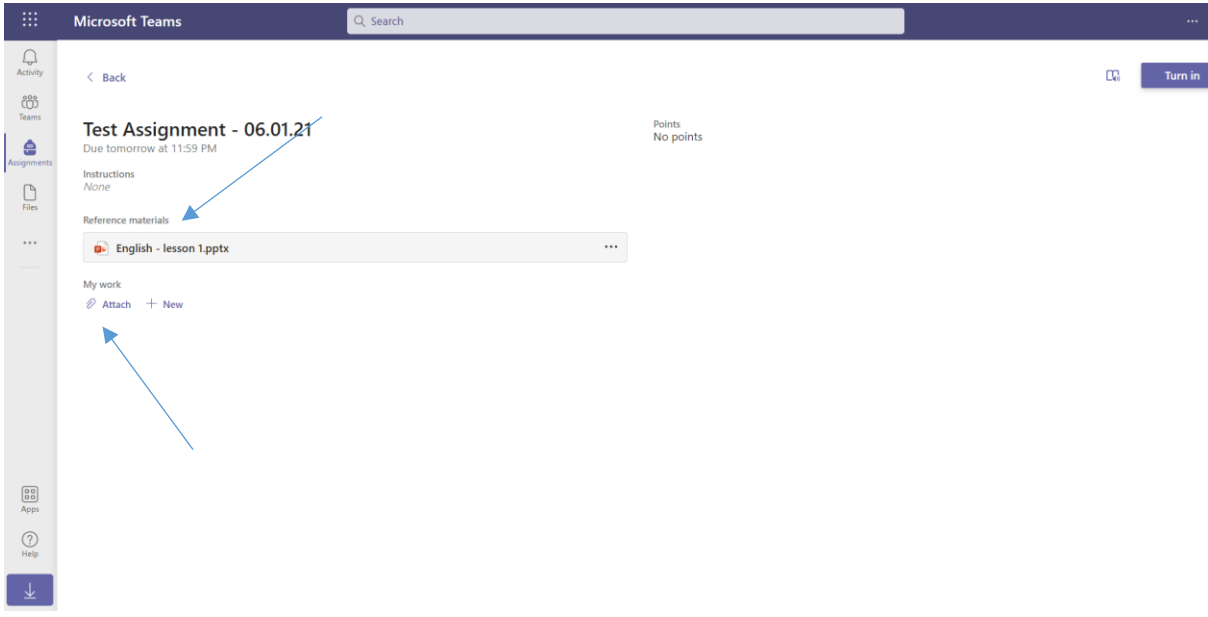

The ways to submit appear

UPLOAD FROM THIS DEVICE please click that at the bottom

# Test Assignment - 06.01.21

Due tomorrow at 11:59 PM

Instructions None

Reference materials

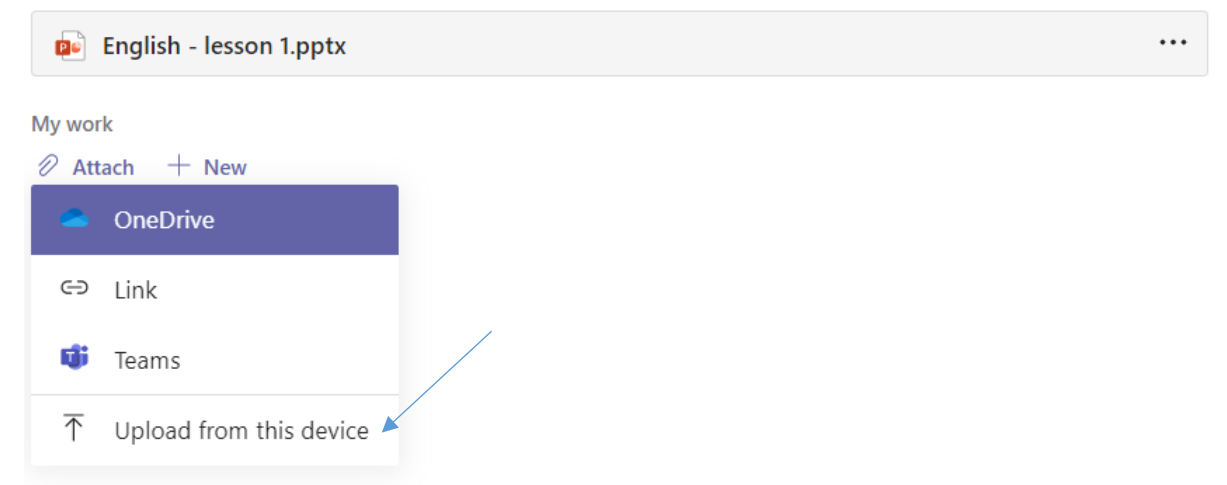

### Choose the file and click OPEN

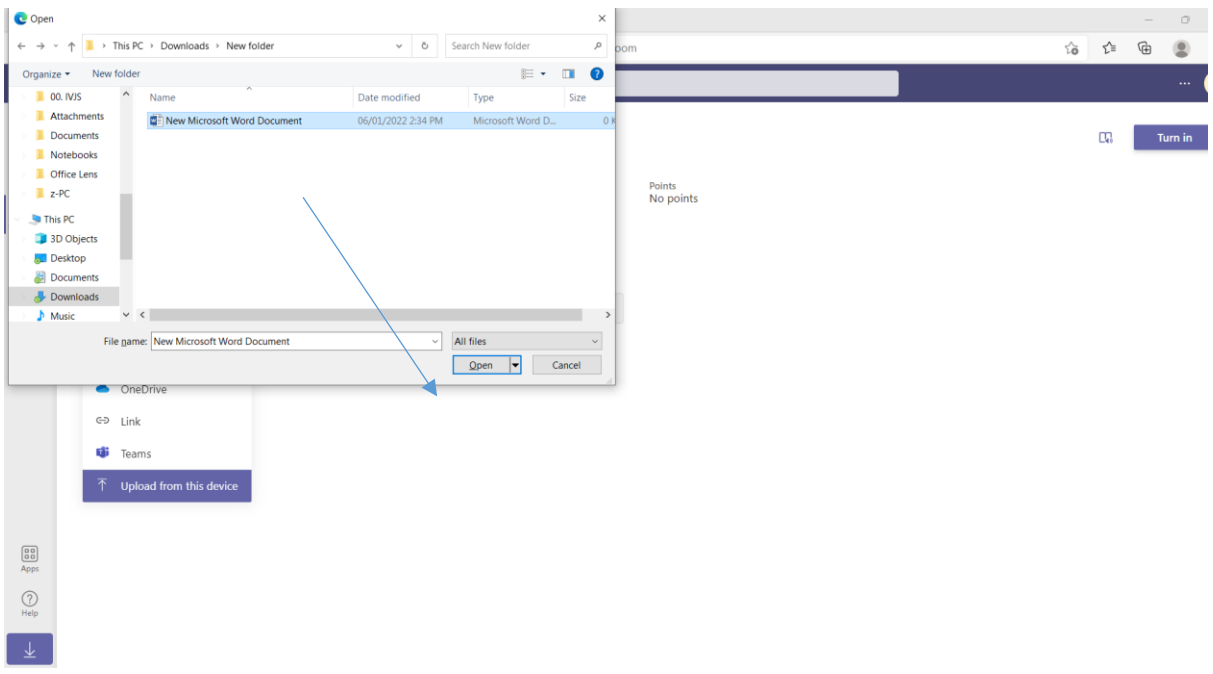

It will begin to UPLOAD automatically and It will then appear in the list of MY WORK click TURN IN

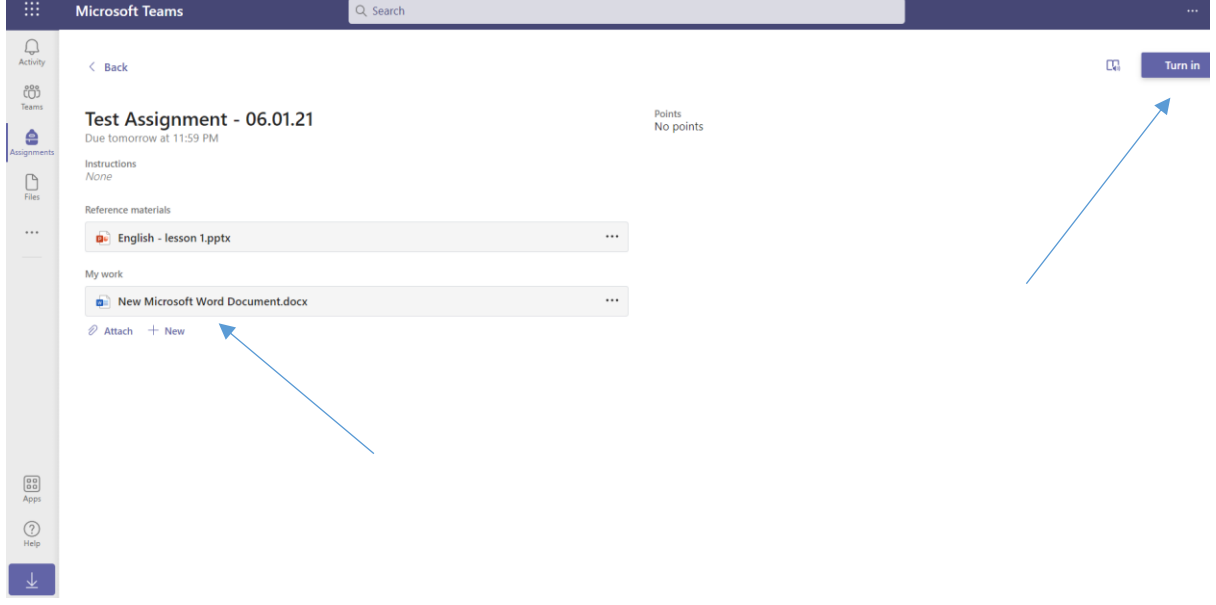

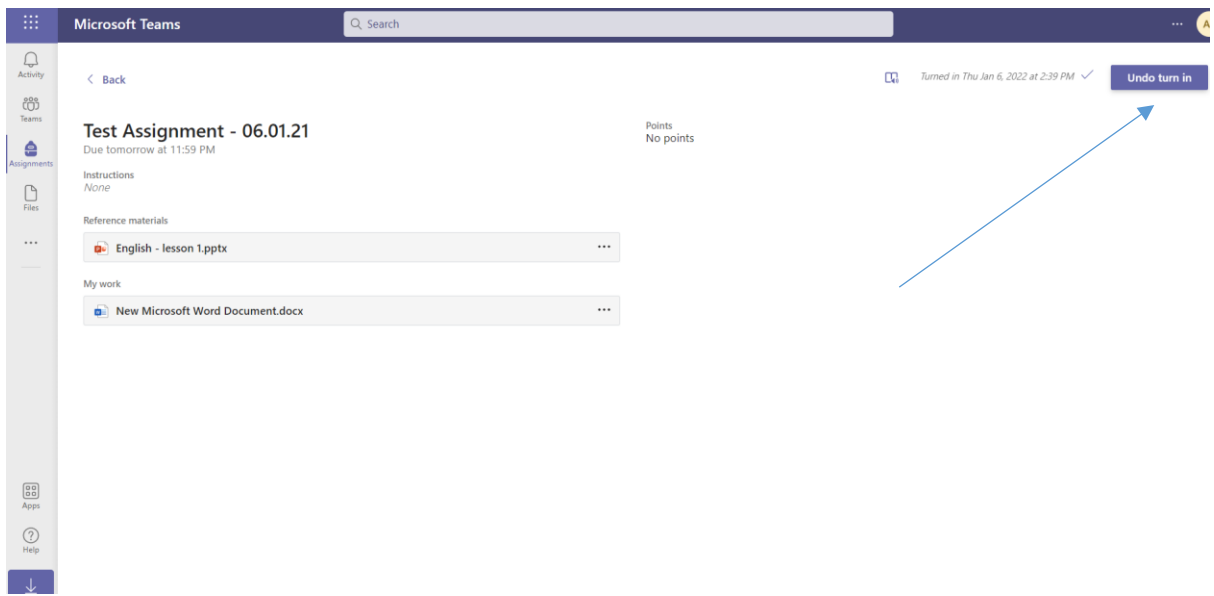

Then click TURN IN button in the top right – the button will change to UNDO HAND IN

Await feedback from the teacher and you need to go back into the Assignment to read the feedback. All COMPLETED homework will appear in the list below under the tab COMPLETED

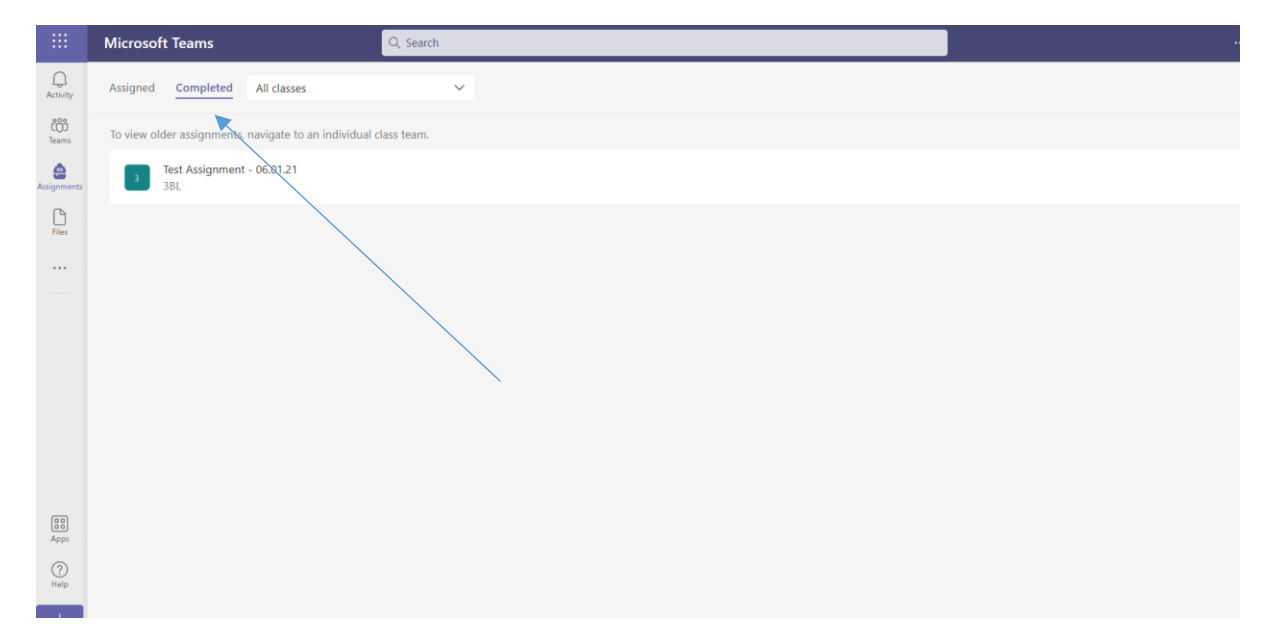

Click this again to see the teacher feedback once they have completed it.

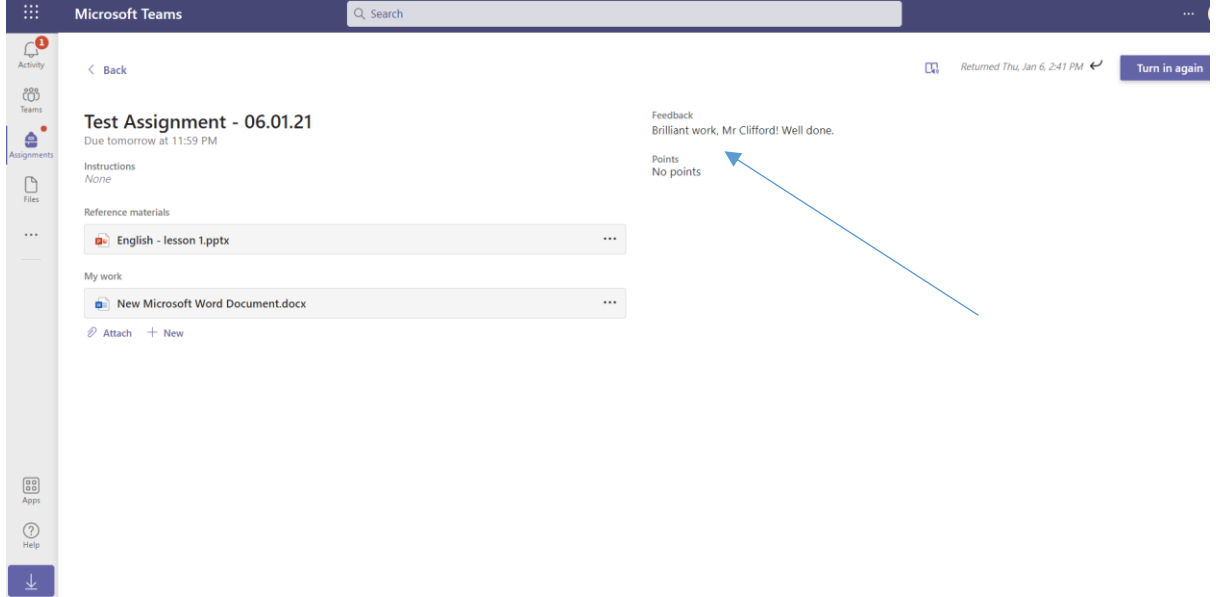

6<sup>th</sup> January 2022 (PC)